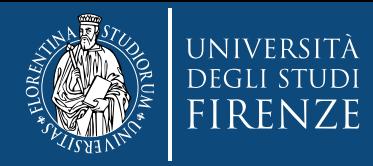

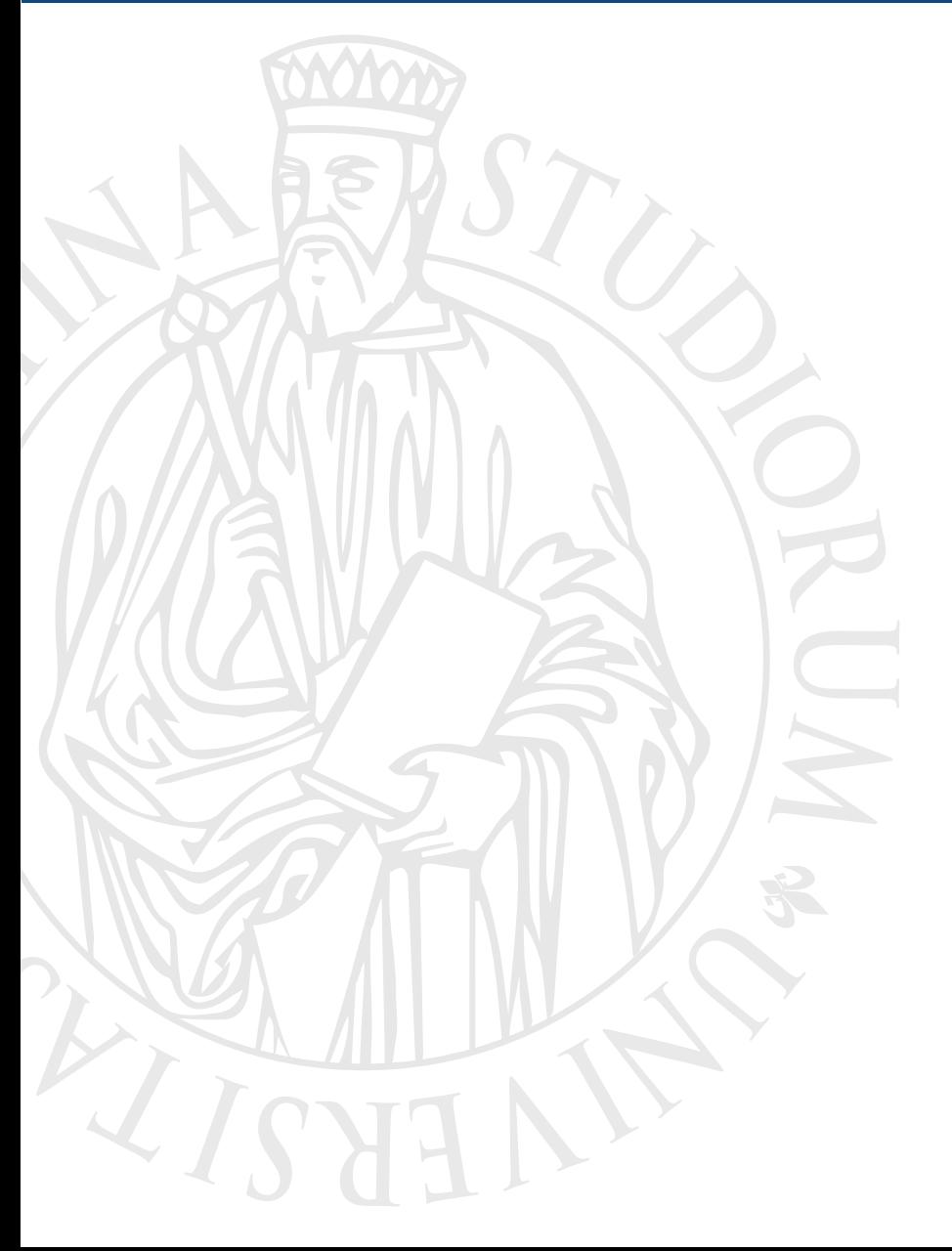

# **Cartelle condivise di Ateneo**

Presentazione del nuovo storage OLMO

**Stefano Pronti**

**SIAF - 14 marzo 2018** 

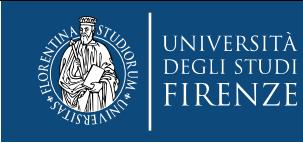

Accesso da rete intranet cablata: protocollo SMB-CIFS

Per l'accesso alle cartelle dalle sole postazioni di lavoro collegate alla rete cablata di Ateneo, è possibile, **esattamente come con il precedente sistema**, collegare in modo stabile, le cartelle cui si è abilitati, alla propria macchina, in modo che queste possano essere utilizzate come fossero cartelle locali.

- Fare click con il tasto destro sull'icona Computer e, dal menu a tendina che discende, selezionare:
- Connetti Unità di rete…

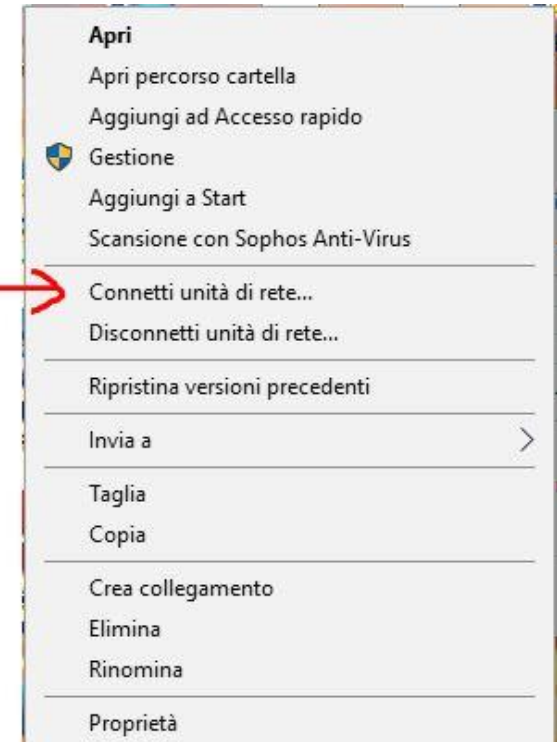

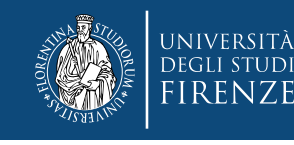

Accesso da rete intranet cablata: protocollo SMB-CIFS

- La lettera di unità viene proposta automaticamente dal Sistema, nell'esempio T:
- Il campo "Cartella:" deve contenere, come nell'esempio, [\\olmo.unifi.it\nome-cartella](file://olmo.unifi.it/nome-cartella)
- Le due opzioni indicate dalle frecce rosse devono essere selezionate

• Fare click sul pulsante "Fine"

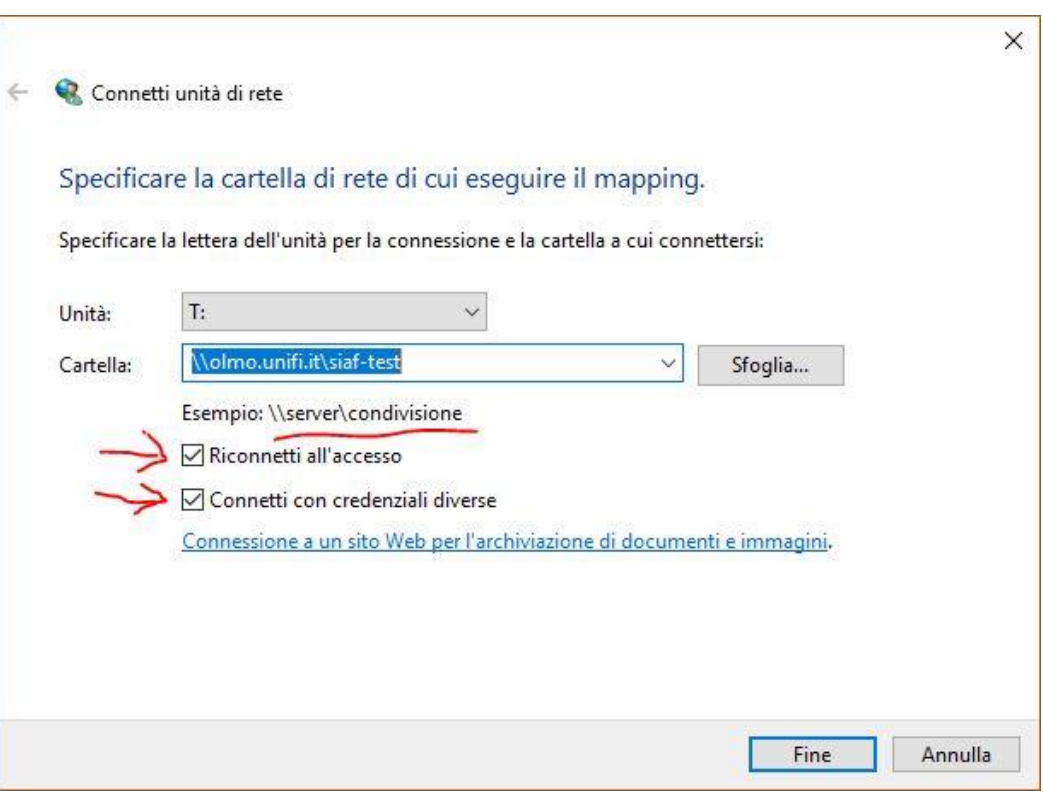

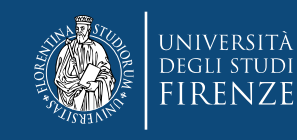

Accesso da rete intranet cablata: protocollo SMB-CIFS

• A questo punto è sufficiente inserire le proprie credenziali dei Servizi-On-Line di Ateneo e fare click sul pulsante «OK» per accedere e collegare la cartella condivisa come se si trattasse di una cartella locale.

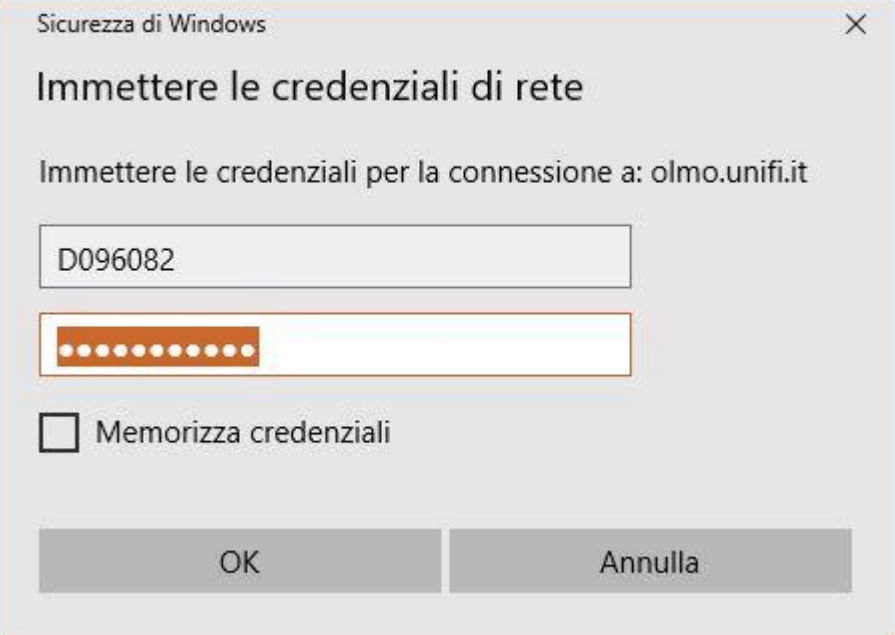

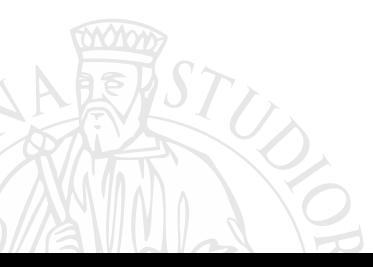

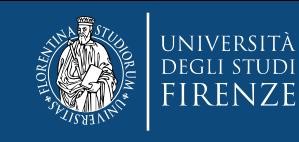

Una volta inserite le proprie credenziali per i Servizi-On-Line di Ateneo, si apre la cartella di rete e vi si può accedere e lavorare come se fosse una cartella locale, in scrittura/modifica o in sola lettura, a seconda del proprio livello di abilitazione all'accesso.

- Notare l'icona #recycle:
- Si tratta del cestino.
- Viene svuotato in automatico ogni 7 giorni

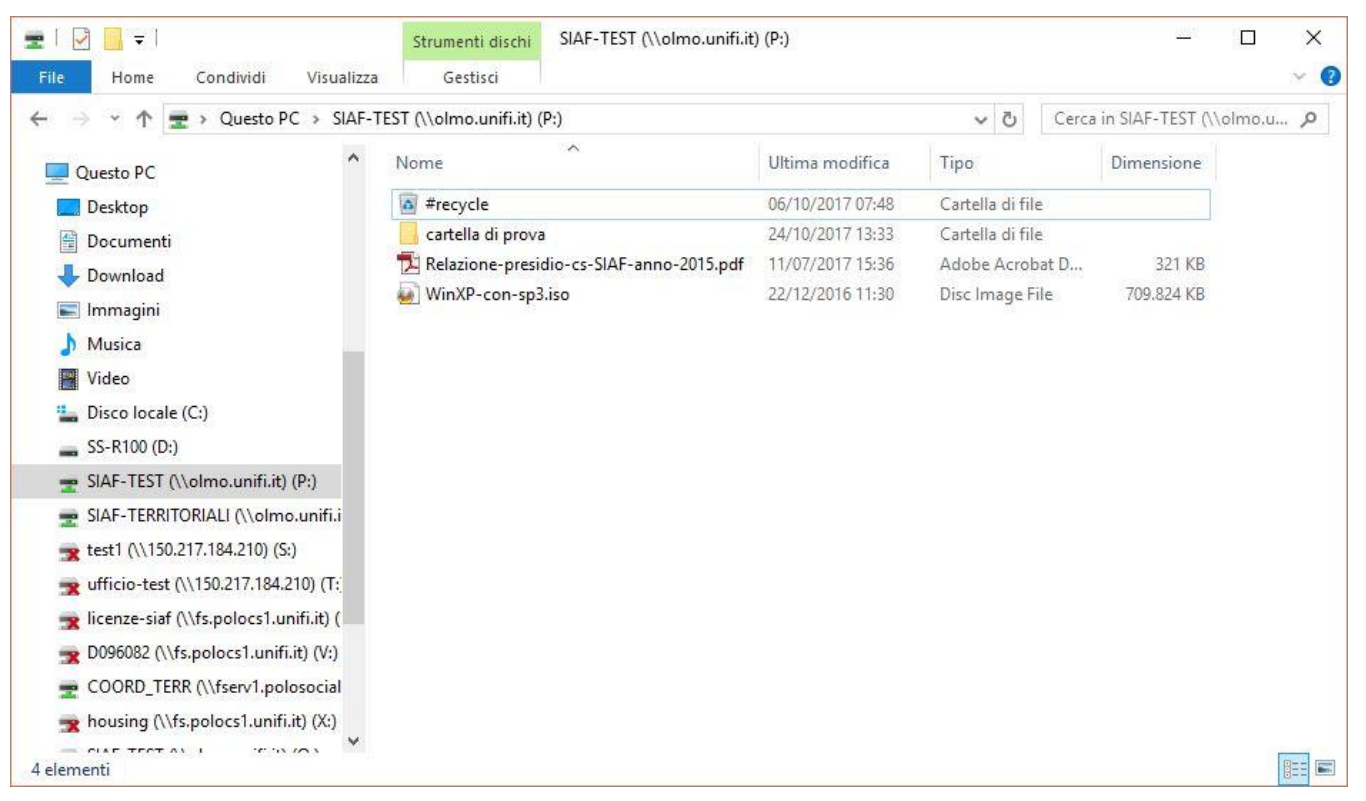

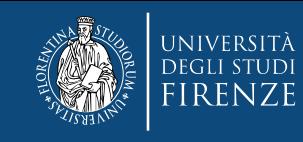

ATTENZIONE! Questa modalità di connessione è possibile, per motivi di sicurezza, solo ed esclusivamente da macchine connesse alla rete intranet CABLATA di Ateneo, e non funziona sulla rete Wireless o dall'esterno del firewall di Ateneo.

- Finder File Modifica Vista Vai Finestra Aiuto  $\Box$   $\triangle$  Gio 10:34 stefano  $Q \equiv$ Indietro  $36<sub>L</sub>$ Avanti 36] Cartella dell'elemento  $#<sub>1</sub>$ **图 Tutti i miei file 介出F** 图 Documenti **介出〇** Scrivania **介出口 O** Download **てまし f** Inizio **☆ 米H** Computer **☆ %C @** Network **企** %K △ iCloud Drive ← 34 A Applicazioni **OHA X** Utility **介出U** Cartelle recenti Þ Vai alla cartella.  $0.92C$ Connessione al server...
- dal menu Finder scegliere Vai (Go)
- selezionare "Connessione al server….."

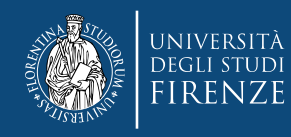

Digitare l'indirizzo della cartella condivisa come comunicato nella mail di servizio nel formato: protocollo://nome-server/nome-cartella rispettando le maiuscole e minuscole.

Nel nostro caso: smb://olmo.unifi.it/SIAF-TEST

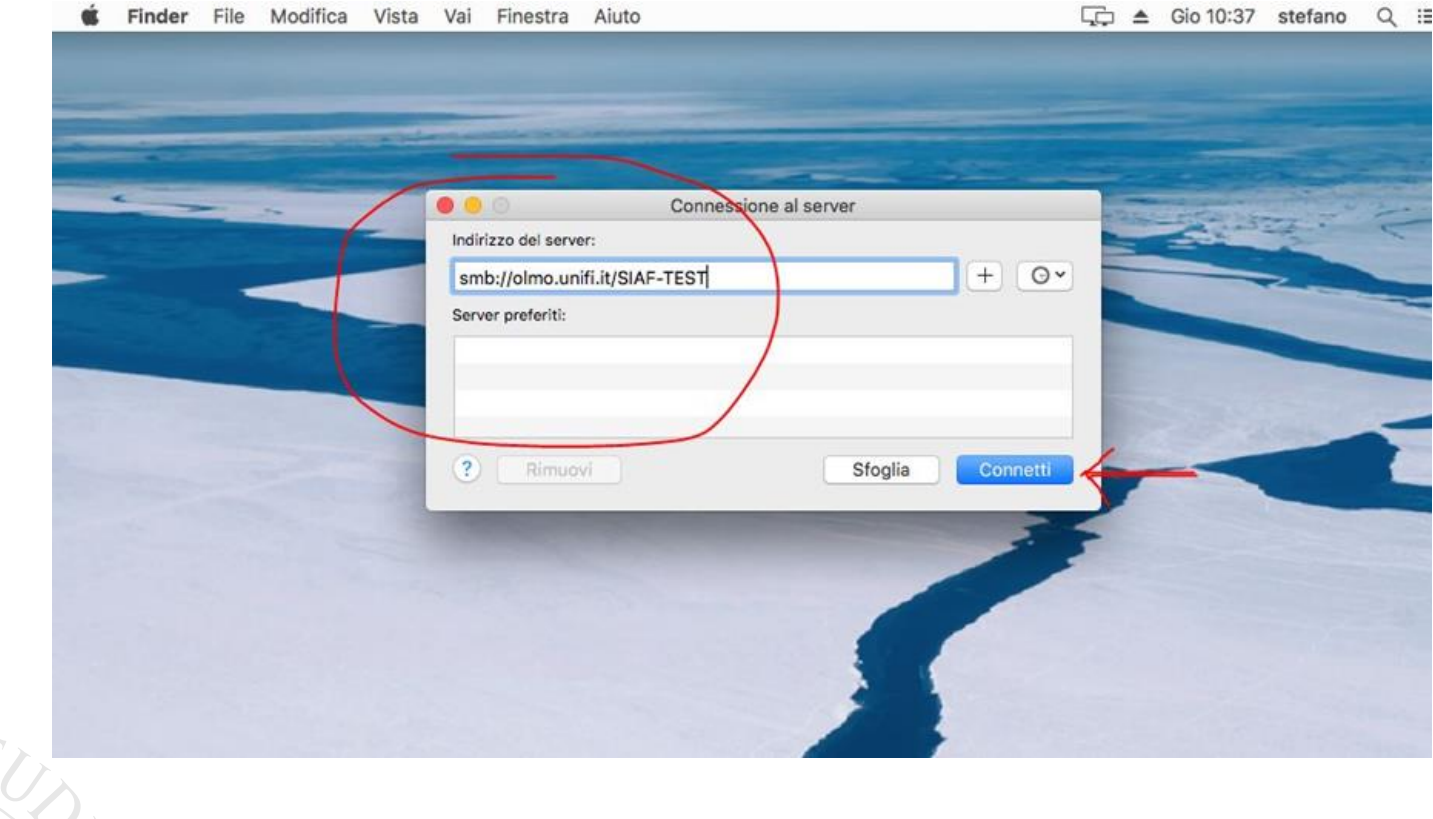

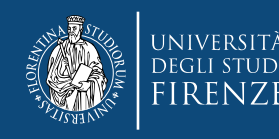

- Se ci si connette di frequente alla cartella che si sta configurando è consigliabile inserirla tra i Preferiti premendo il tasto +, per poterla richiamare rapidamente.
	- Inserire quindi le proprie credenziali dei Servizi-On-Line di Ateneo, sostituendo il Nome utente proposto dal sistema con la propria matricola nel formato DXXXXXX

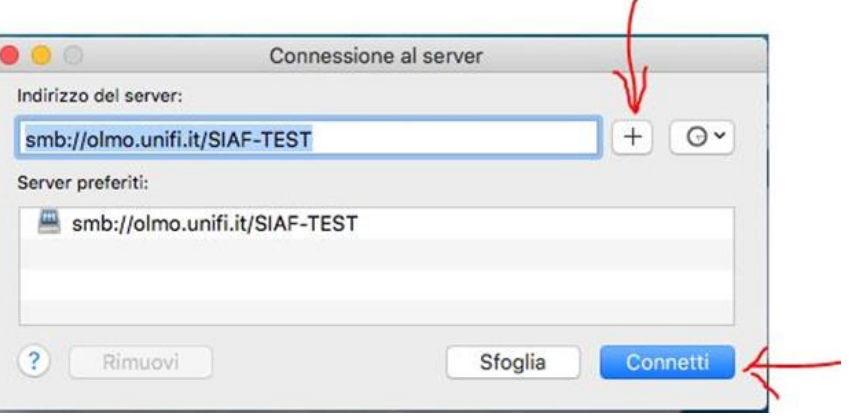

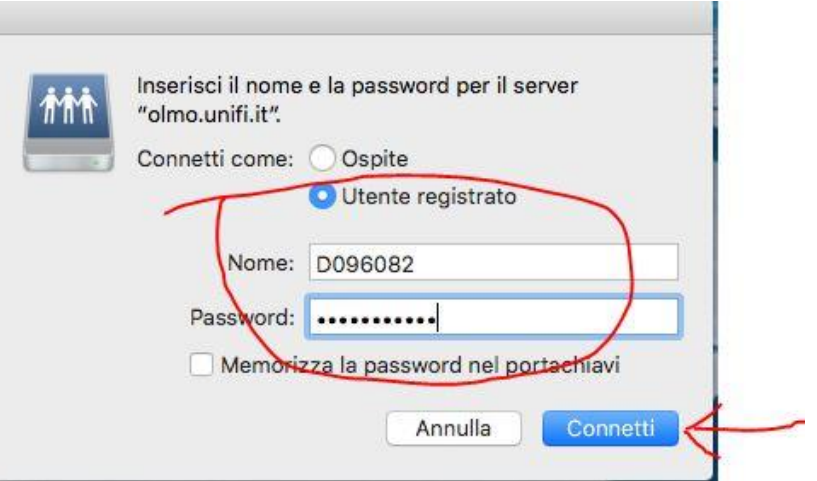

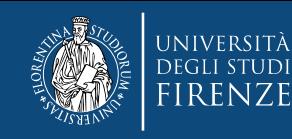

- La Cartella condivisa è a questo punto disponibile per l'utilizzo come se si trattasse di una cartella interna alla propria macchina
- Notare che l'icona #recycle (cestino) in questo caso assume l'aspetto di una cartella

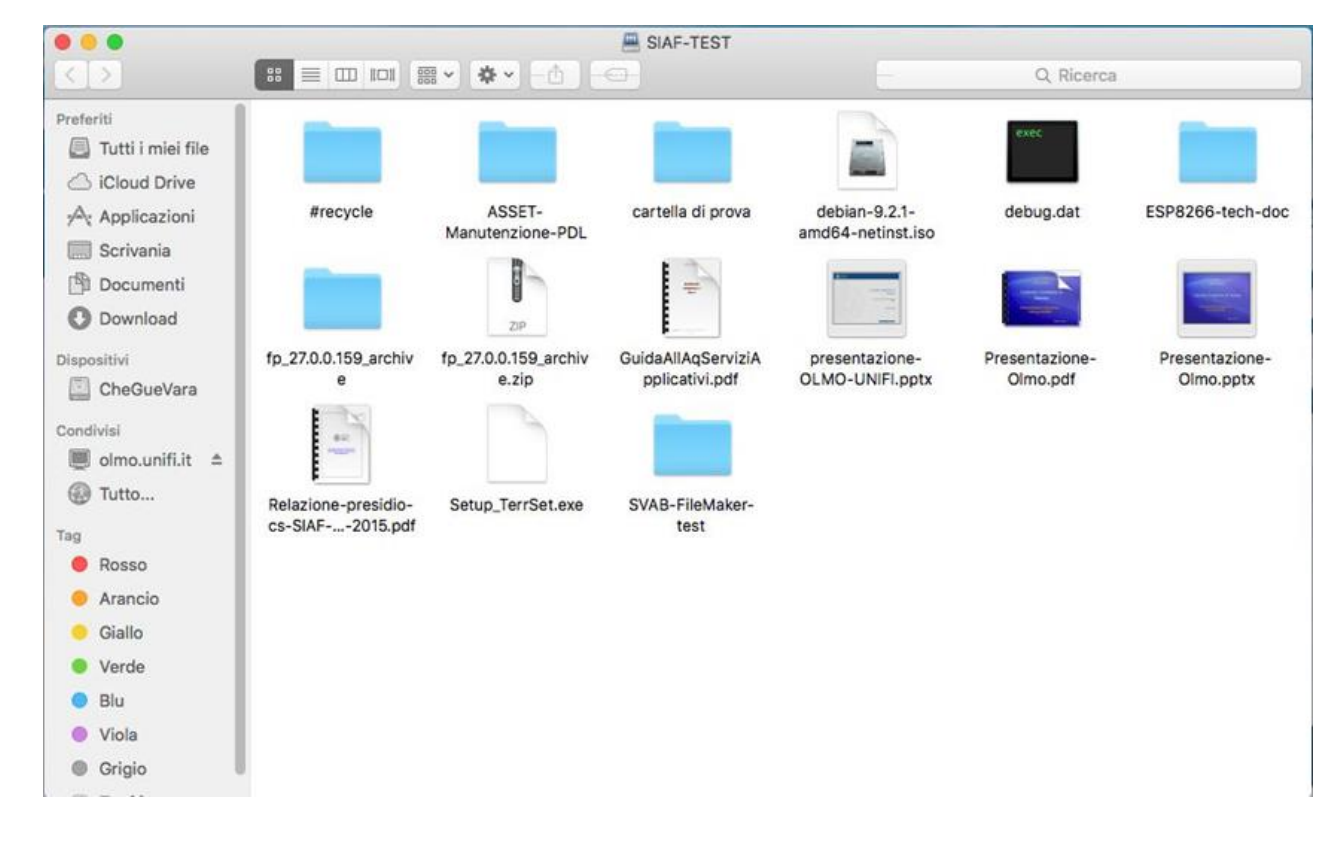

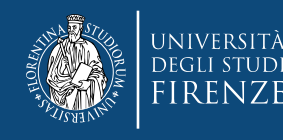

# **Per l'utente non cambia l'utilizzo**

Dal punto di vista dell'utente finale quindi, non vi sono cambiamenti significativi nelle modalità di utilizzo delle Cartelle Condivise, a parte i seguenti vantaggi:

- Maggiore spazio disco a disposizione
- La presenza di un "Cestino". L'icona #recycle permette infatti di recuperare un file cancellato, o spostato in locale, per errore
- Nel caso indicato sopra non sarà quindi necessario chiedere il ripristino del file da un Backup, ma sarà possibile recuperarlo da soli immediatamente, senza quindi perdere le eventuali modifiche fatte durante la giornata

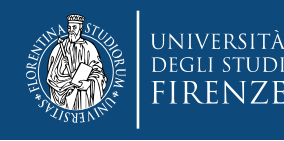

# **Non cambia la politica di Backup**

Anche se l'infrastruttura e le modalità con cui i Backup vengono effettuati, e mantenute le varie versioni, cambiano radicalmente, non vi è nessuna modifica nella politica di backup che, per il momento, viene mantenuta inalterata rispetto al sistema precedente.

- *Retention-time* di 30 giorni; ovvero viene mantenuta una copia di ciascuno dei backup notturni effettuati nei 30 giorni precedenti, con la possibilità di ripristinare ciascuna delle 30 versioni
- Le modalità per chiedere il ripristino da un backup per il momento non cambiano

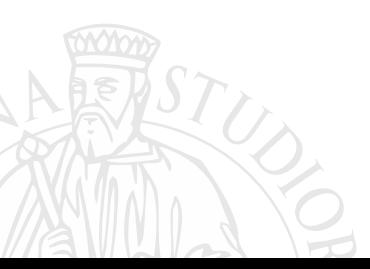

### **Accesso alle cartelle dall'esterno dell'Ateneo**

La modalità di accesso alle cartelle condivise mediante un Browser (Internet Explorer, Mozilla Firefox o Google Chrome o altri) viene mantenuta ed anzi migliorata notevolmente, vediamo in cosa cambia:

- Non è più necessario indicare, nella barra degli indirizzi del Browser, il nome della Cartella cui si vuole accedere, ma si accede tramite un link generico: <http://olmo.unifi.it/file>
- L'utente che accede vedrà, nel riquadro di sinistra, tutte le cartelle condivise alle quali è abilitato e vi potrà accedere con un click
- Vediamo nelle diapositive successive come funziona:

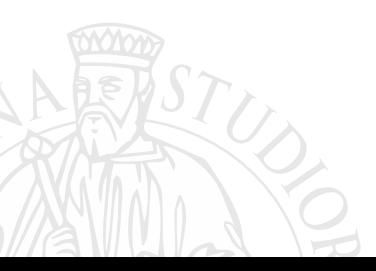

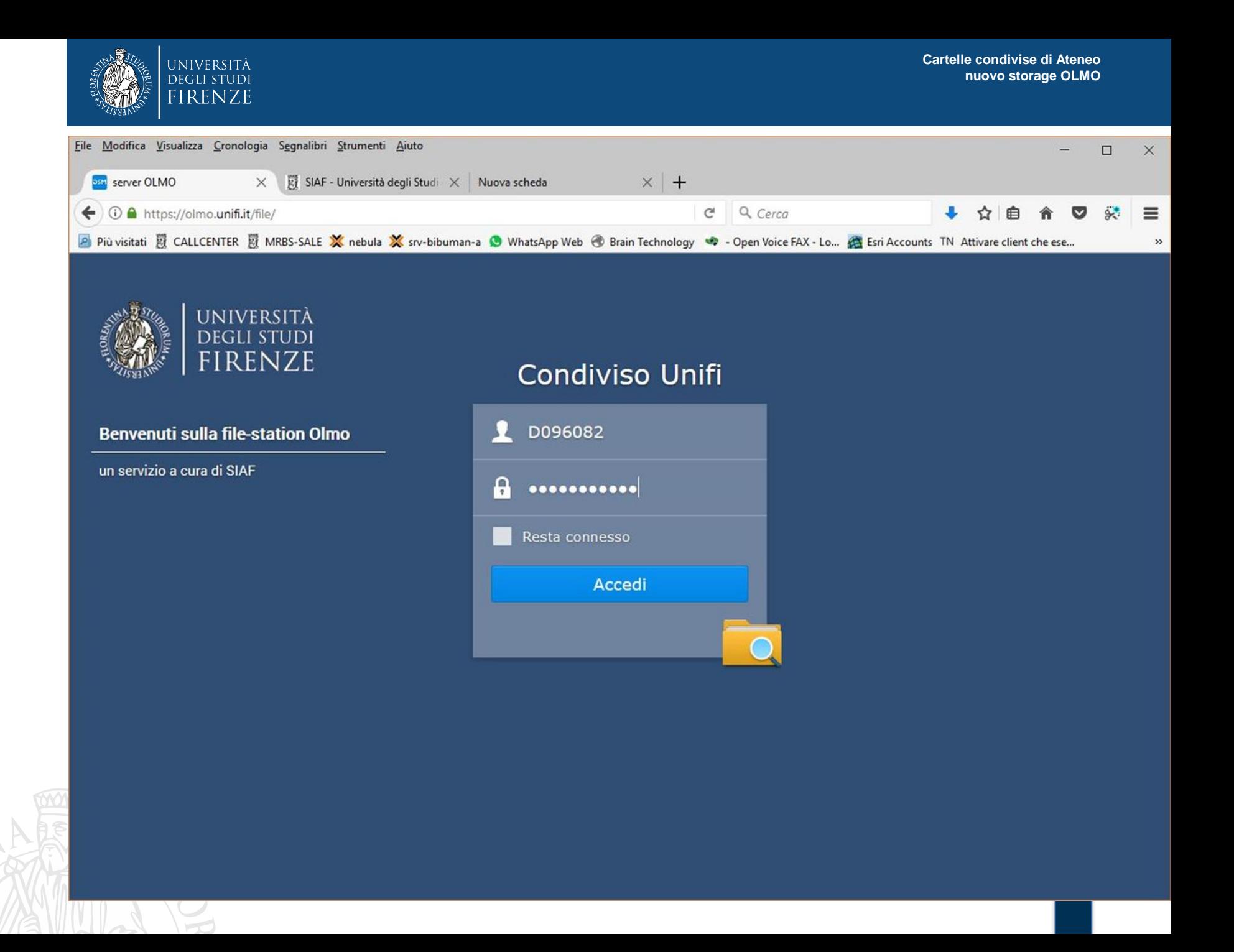

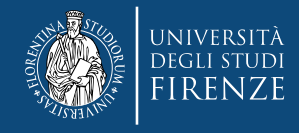

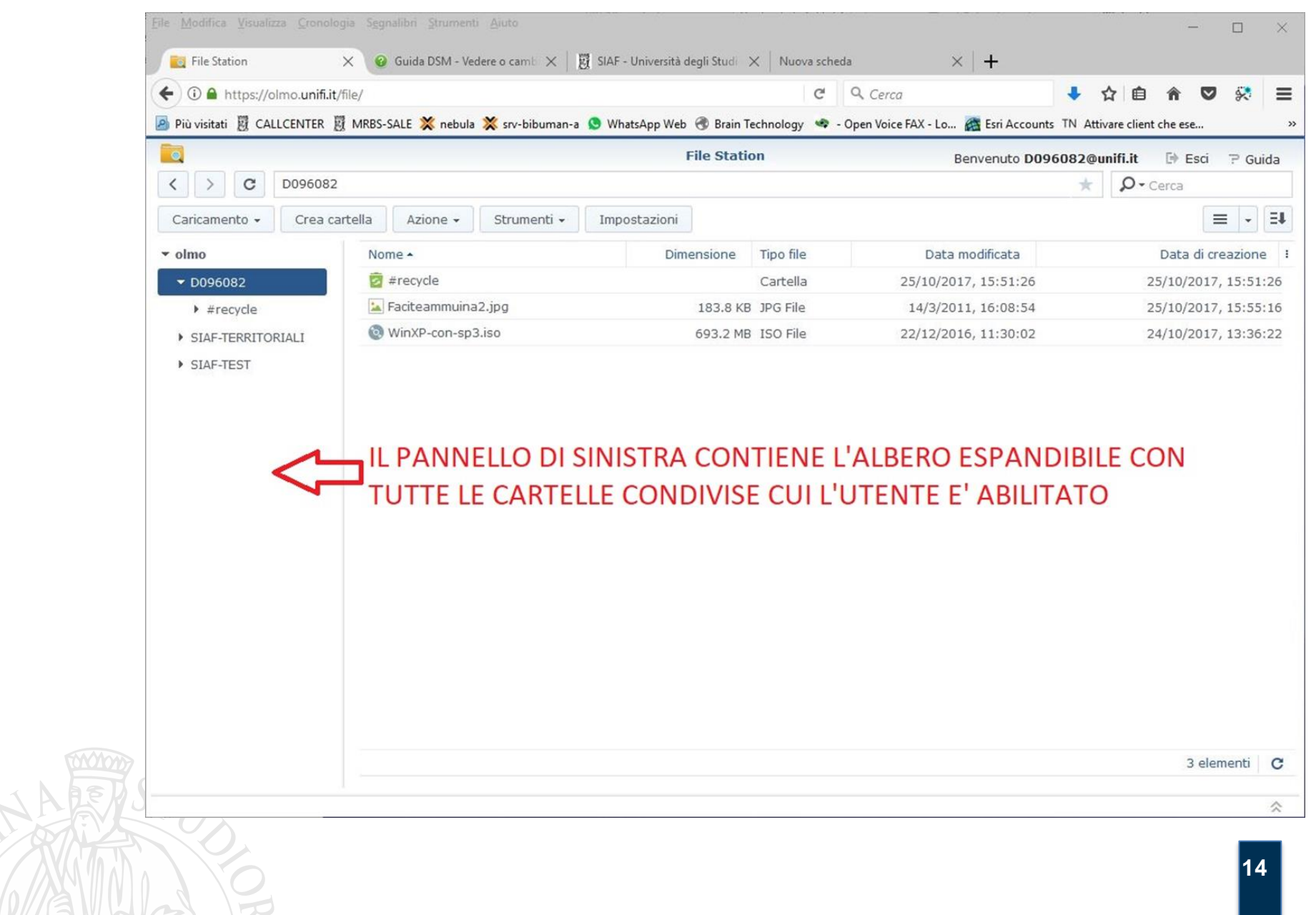

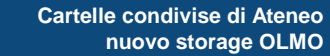

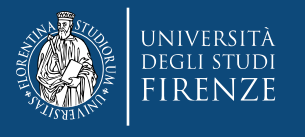

Fil

a

 $\overline{\phantom{a}}$ 

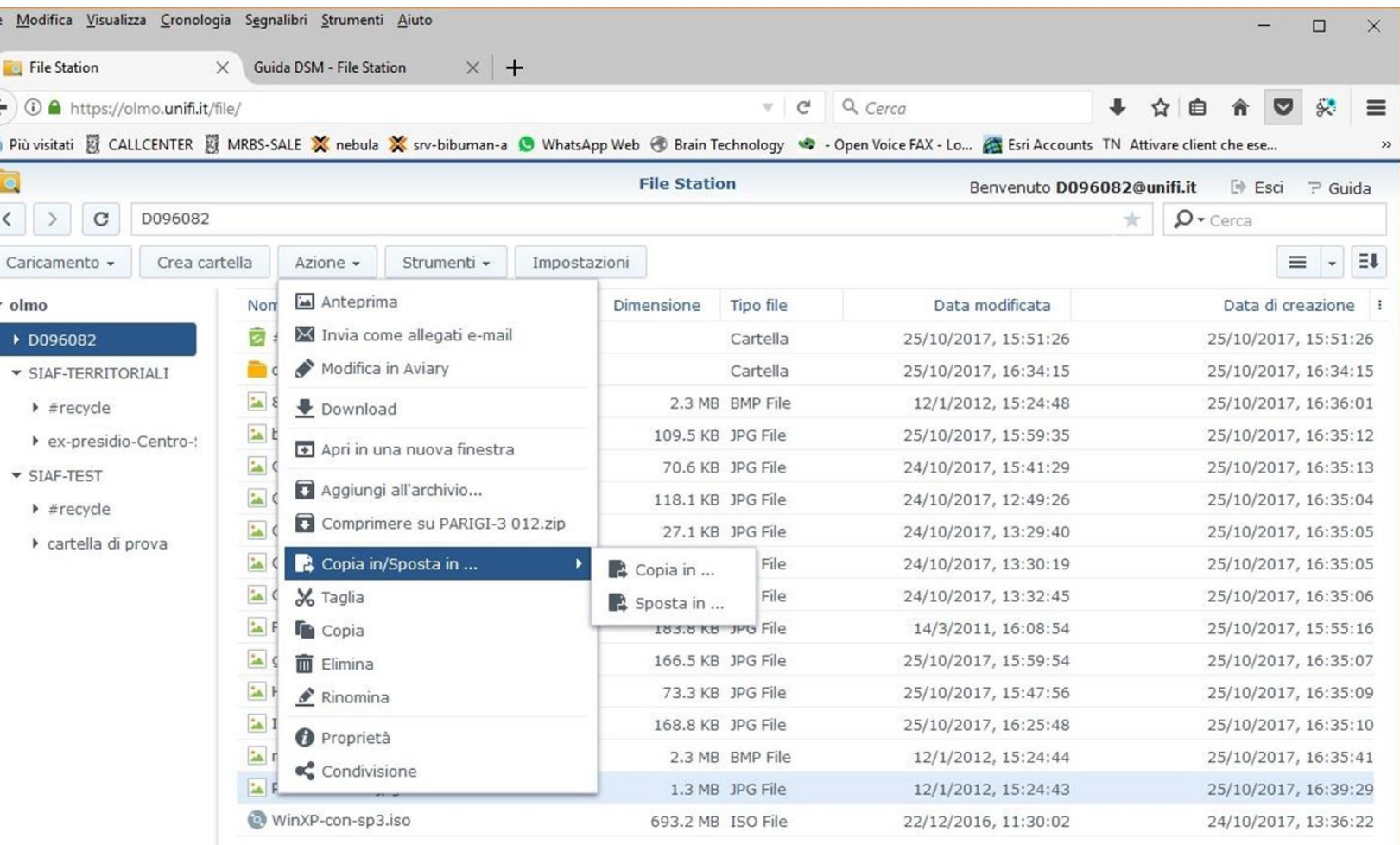

E' possibile copiare o spostare file e cartelle all'interno della finestra del browser sia dal menu contestuale che mediante un semplice DRAG & DROP

16 elementi C

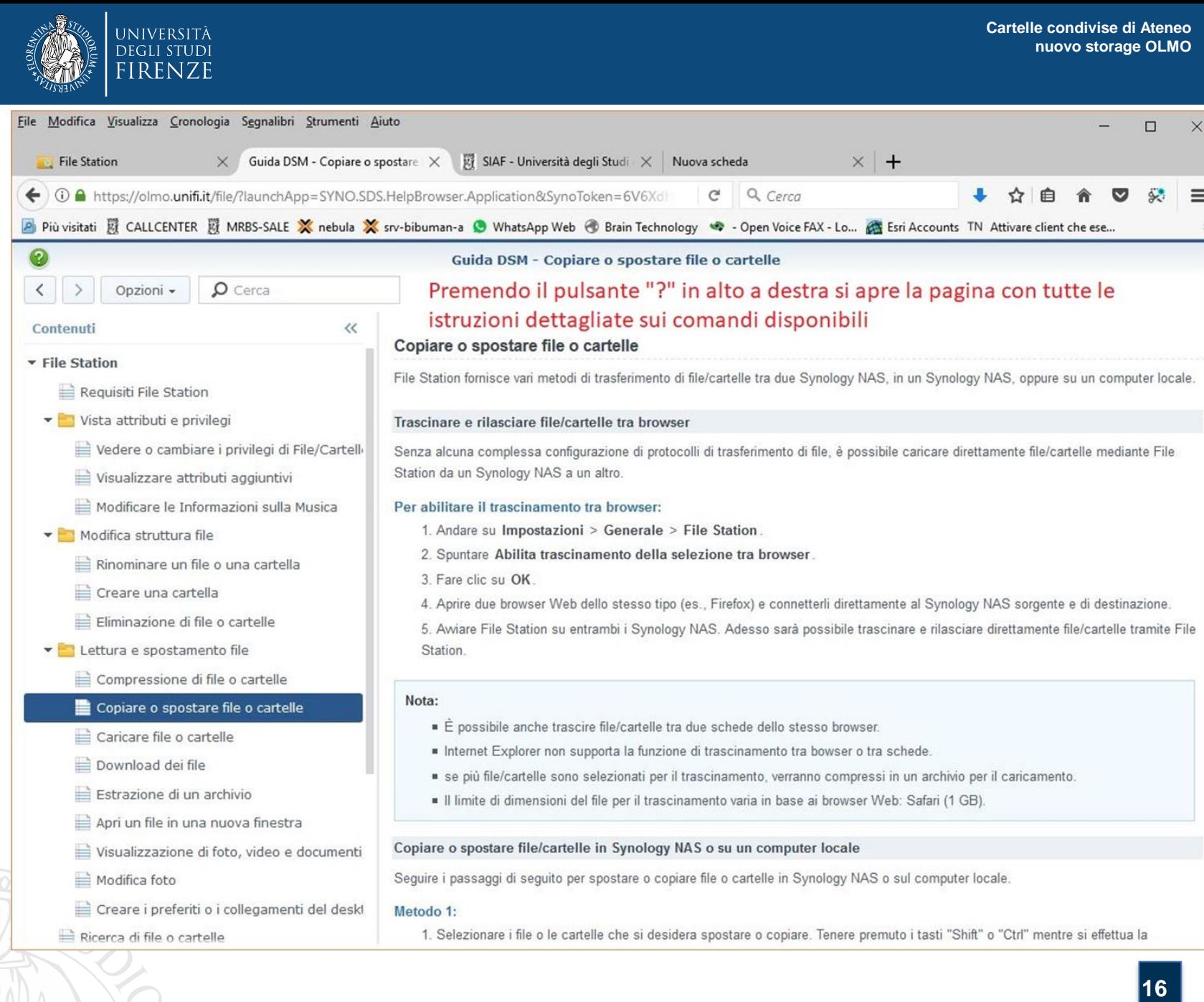

# **Possibilità di condividere i contenuti con chiunque**

Una nuova funzionalità molto interessante dell'interfaccia web consiste nella possibilità di condividere temporaneamente *con chiunque nel mondo* uno o più files o cartelle a scelta in modo sicuro, protetto da password.

- Una volta selezionati gli oggetti da condividere è possibile:
- Copiare ed inviare per e-mail, o mediante altro mezzo di comunicazione (chat, ecc.) il link oppure il qr-code generati dal Sistema e, in separata sede, la password
- Scegliere la durata della esposizione dei contenuti ed il numero massimo di accessi consentiti
- Vediamo nelle diapositive successive come funziona:

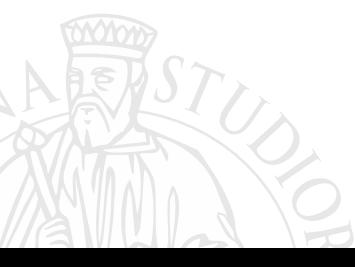

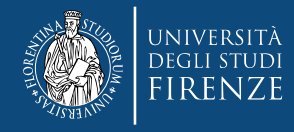

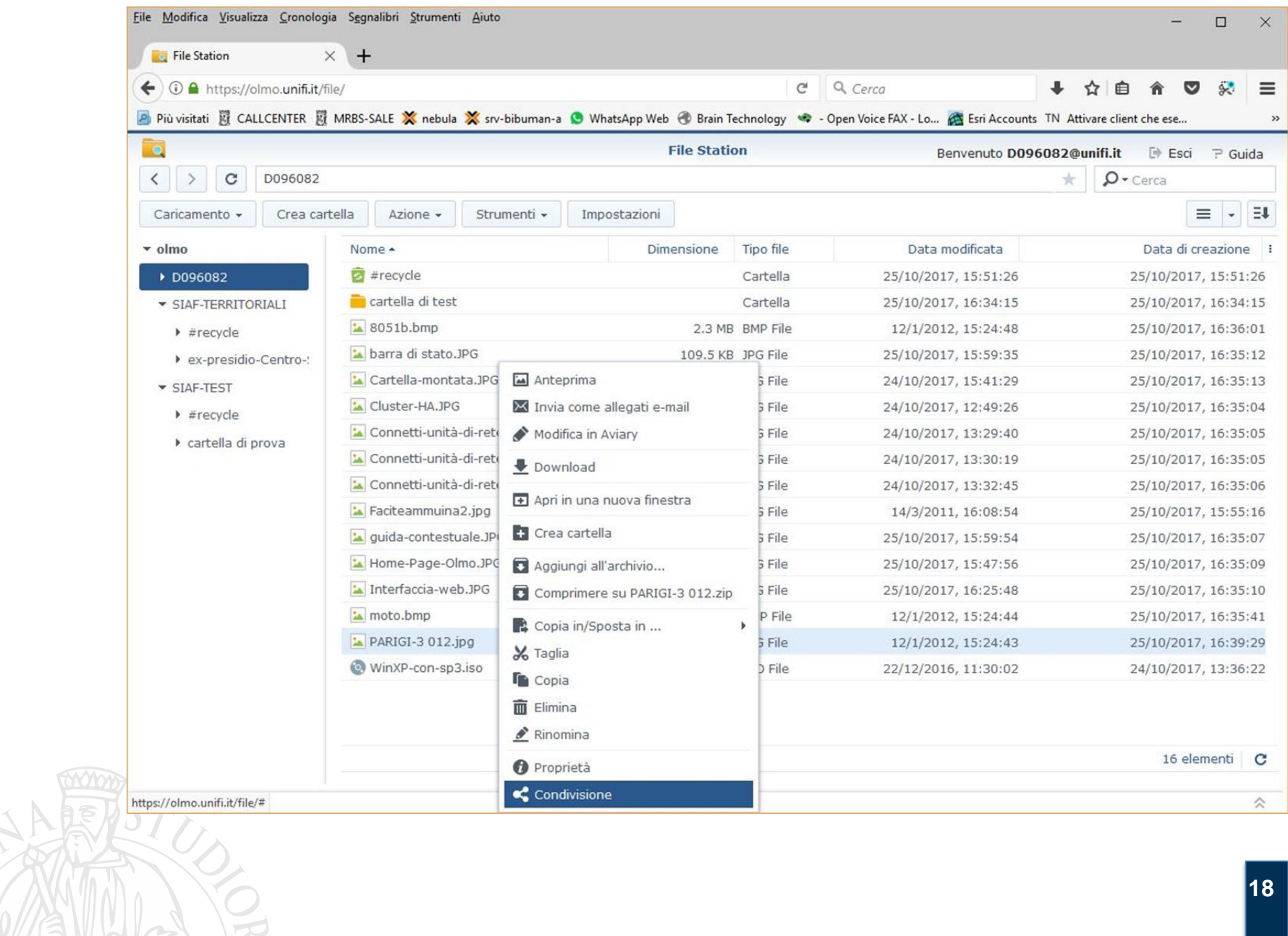

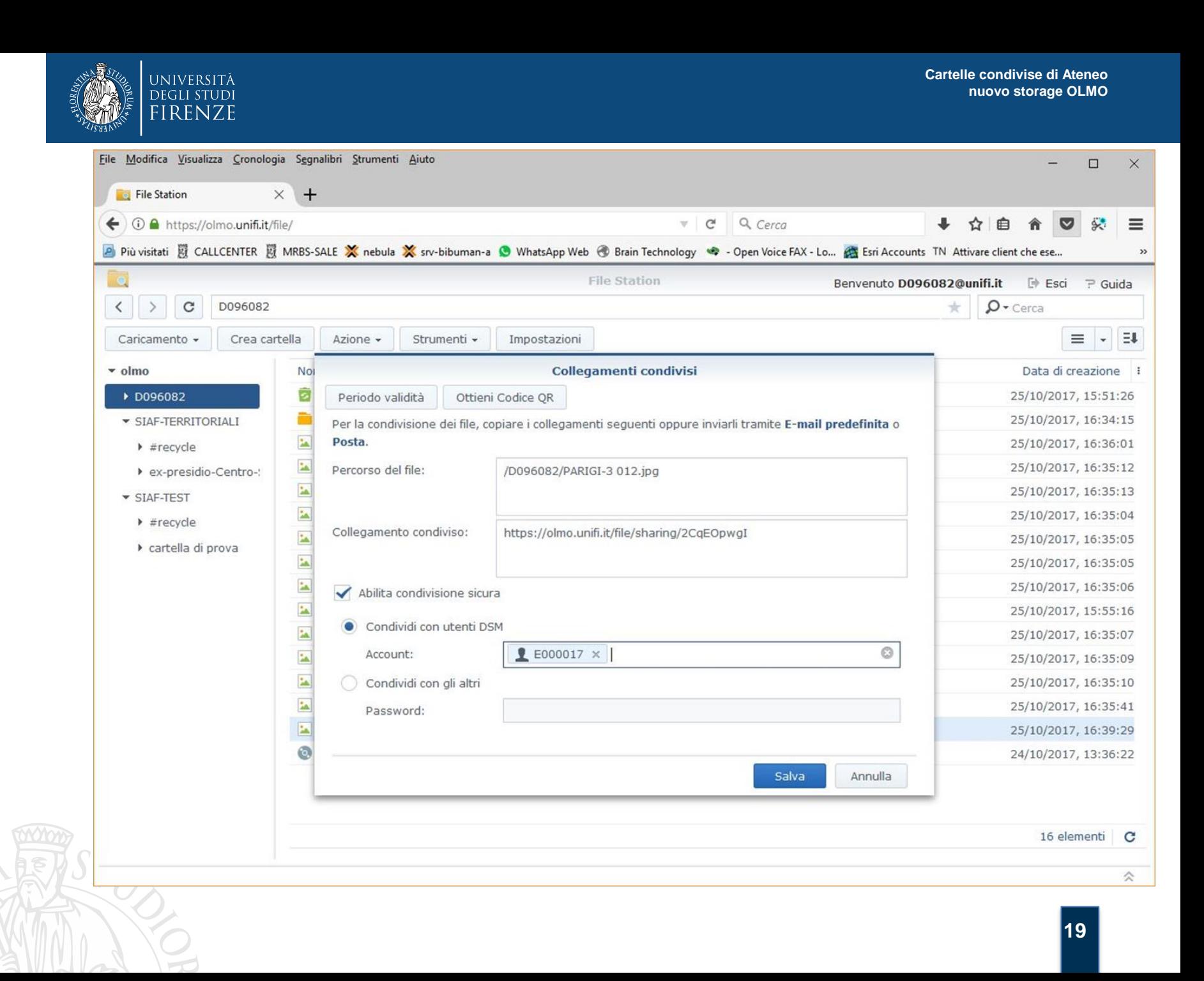

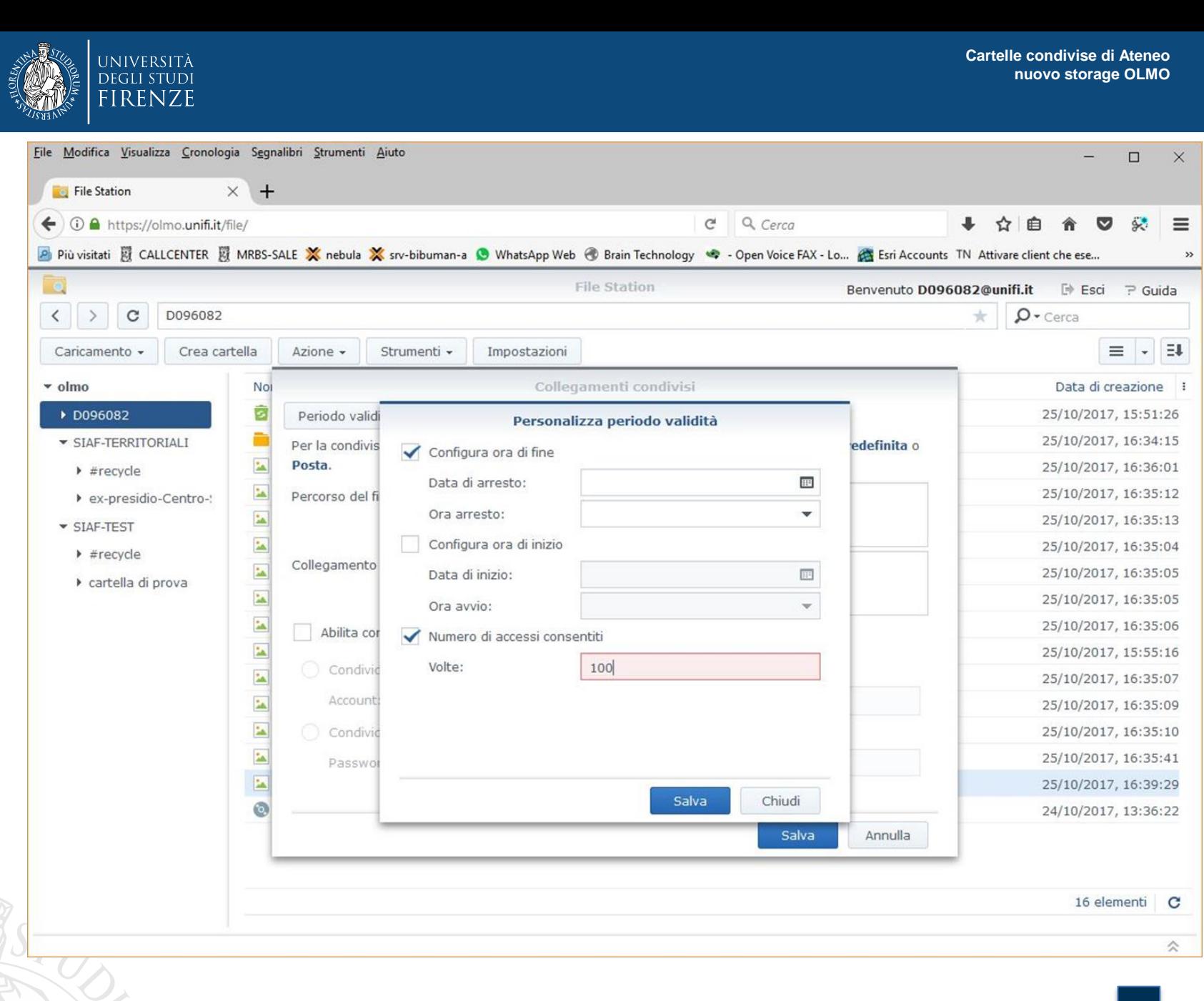

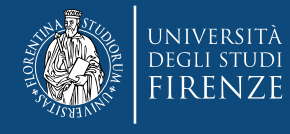

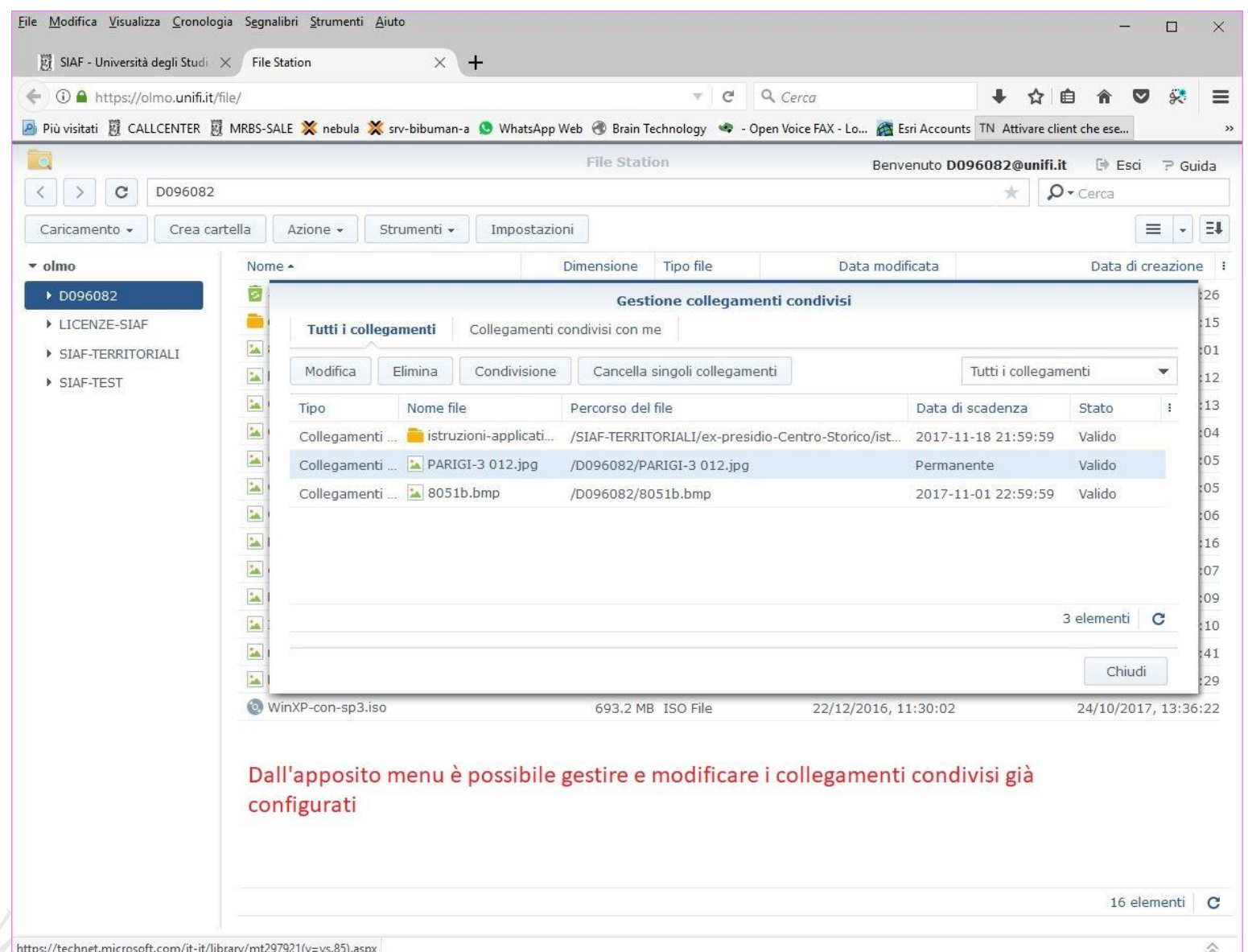

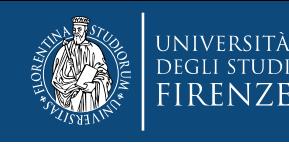

Synology ha sviluppato e messo a disposizione gratuitamente una collezione di APP per le piattaforme *mobile* IOS, ANDROID e WINDOWS PHONE, tra le quali segnaliamo «DS file»

Questa APP consente di fruire di tutte le funzionalità dell'interfaccia web della file-station anche dai dispositivi mobili, quali smartphones e tablets.

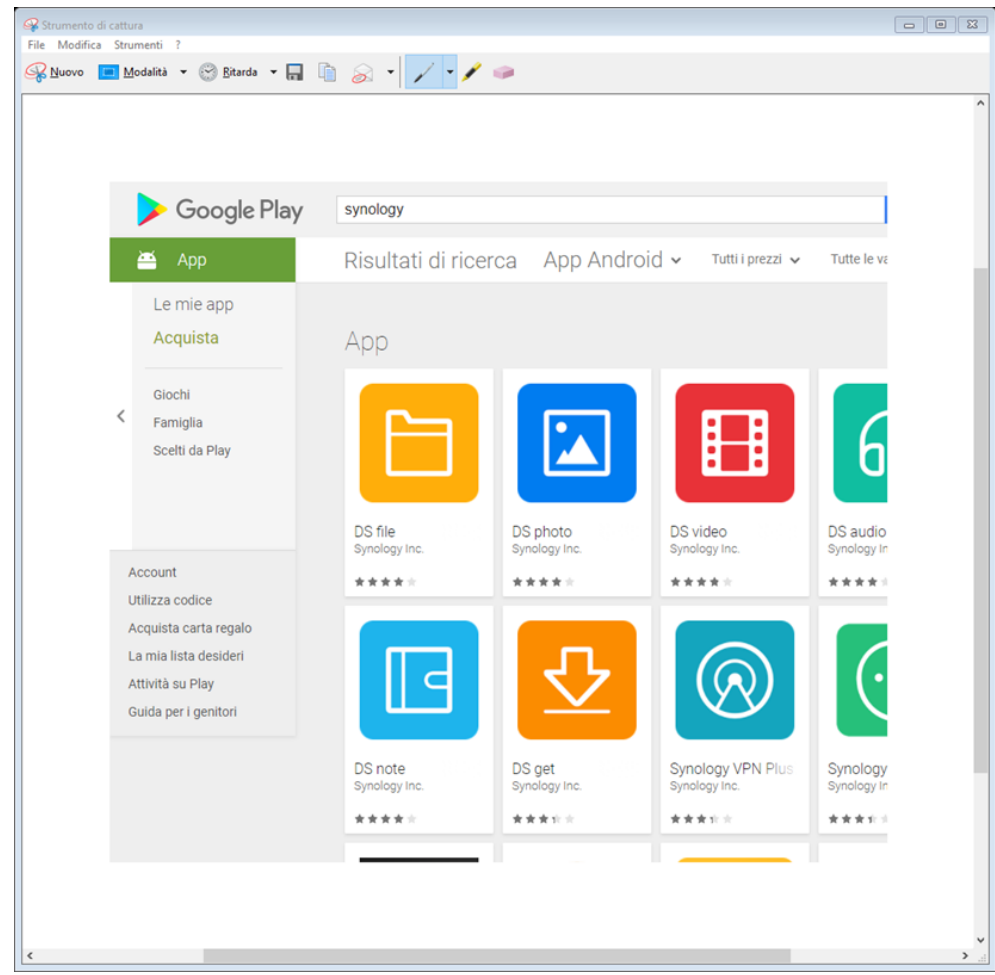

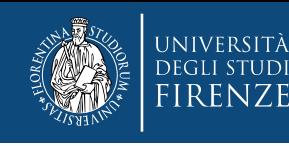

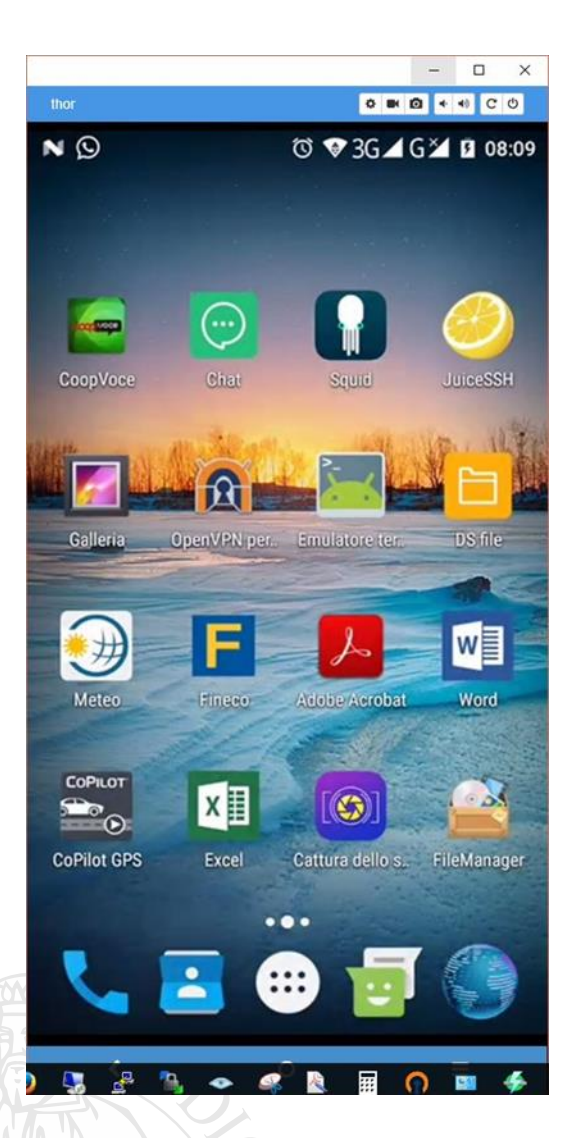

Vediamo a sinistra l'aspetto di una schermata Android con l'icona della APP appena installata. La schermata di destra mostra come deve essere impostata la APP per poter accedere a OLMO.

Il campo «server» deve essere impostato come in figura, le credenziali da inserire sono ovviamente quelle dei Servizi-On-Line di Ateneo

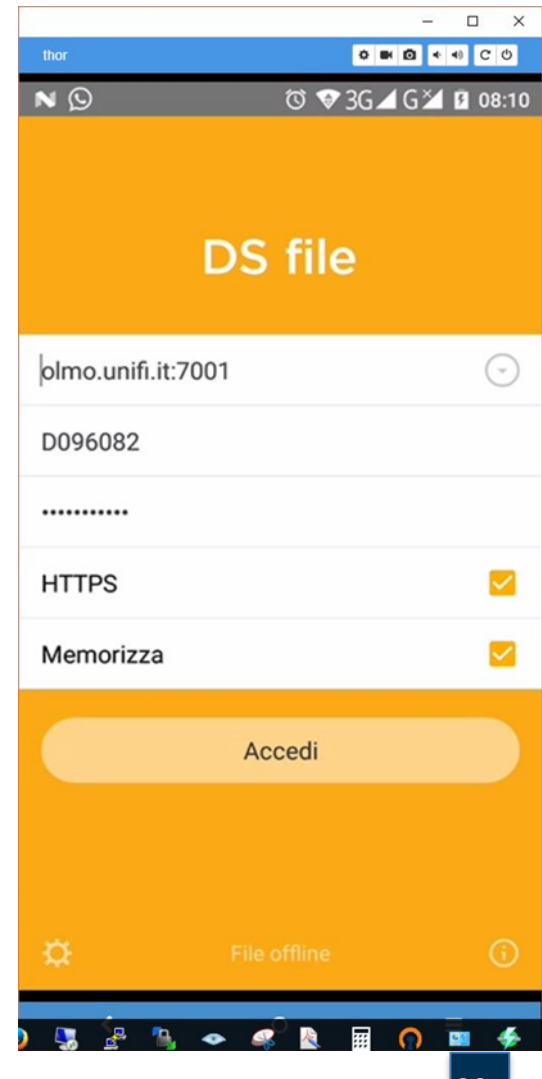

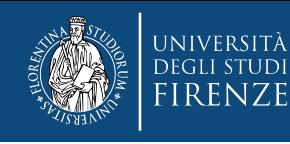

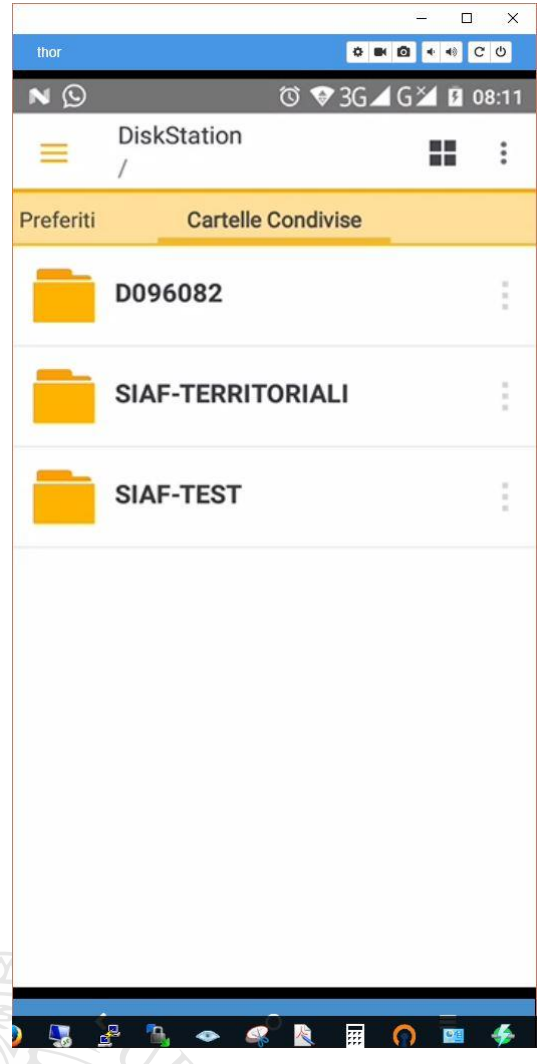

A sinistra vediamo, come per l'interfaccia web, l'elenco delle cartelle cui l'utente è abilitato ad accedere.

La navigazione all'interno delle cartelle è facile e intuitiva.

Tenendo premuta l'icona di un file o cartella è possibile effettuare selezioni multiple e, premendo in alto a destra le icone, accedere al menu di spostamento o al menu contestuale

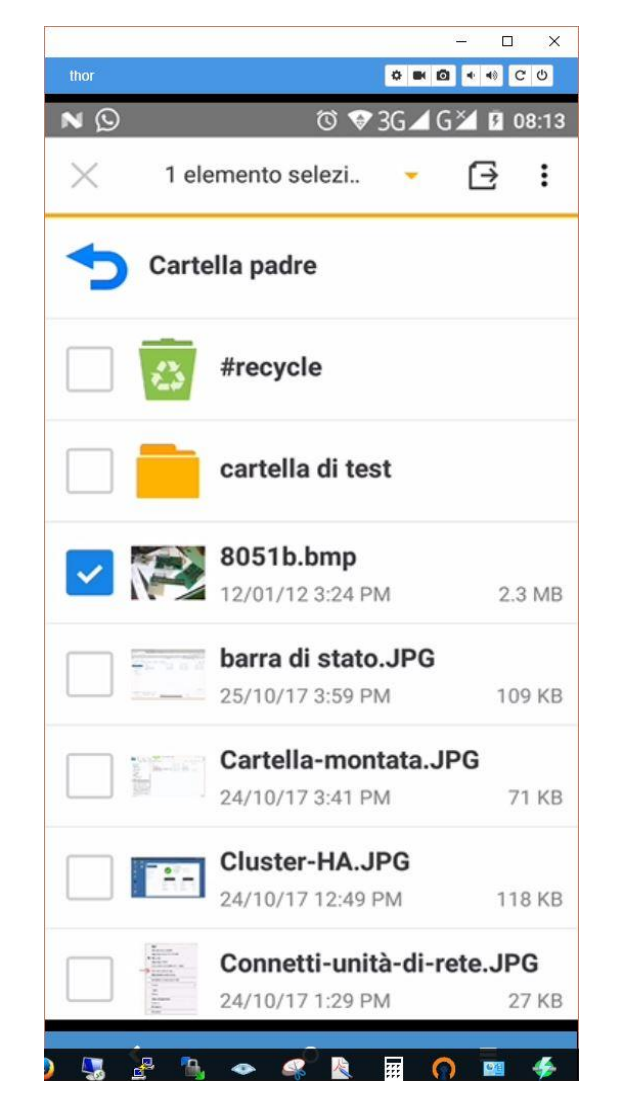

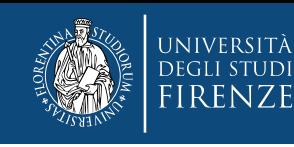

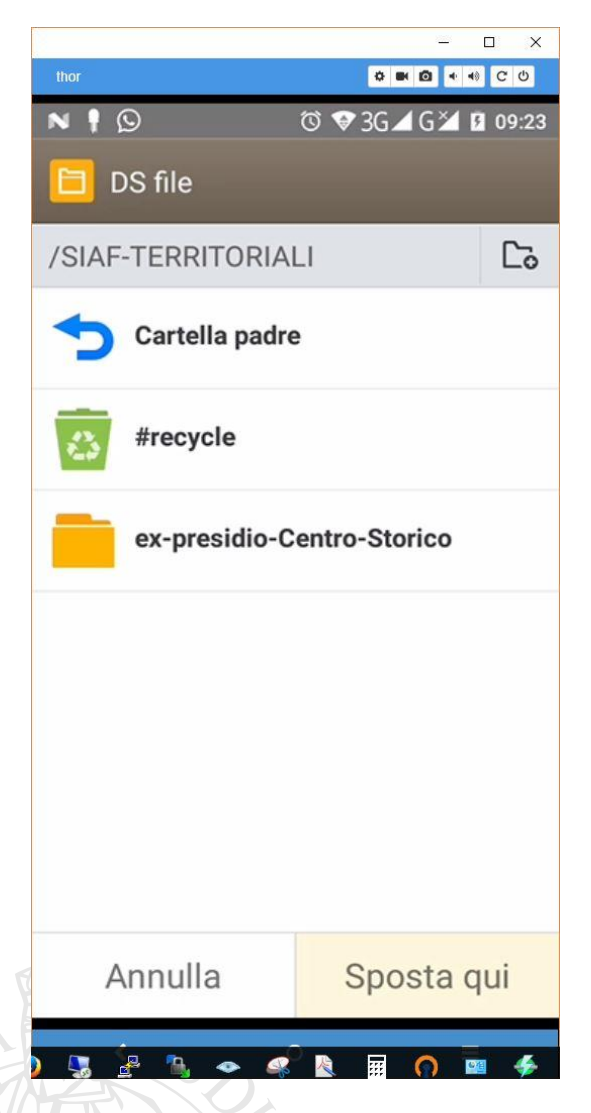

Al menu di spostamento si accede con l'icona: うちかん はんじょう はんじょう はんじょう はんしゃく しゅうかい はんしゃ つうかん うらの かいこう はんしゅう はんしゅう はんしゅう はんしゃ はんしゃ しんしゃ はんしゃ

Il menu di spostamento, che vediamo a sinistra, consente di spostare gli oggetti precedentemente selezionati all'interno delle cartelle cui si accede

Il menu contestuale si attiva con l'icona:

Il menu contestuale consente varie attività sugli oggetti selezionati

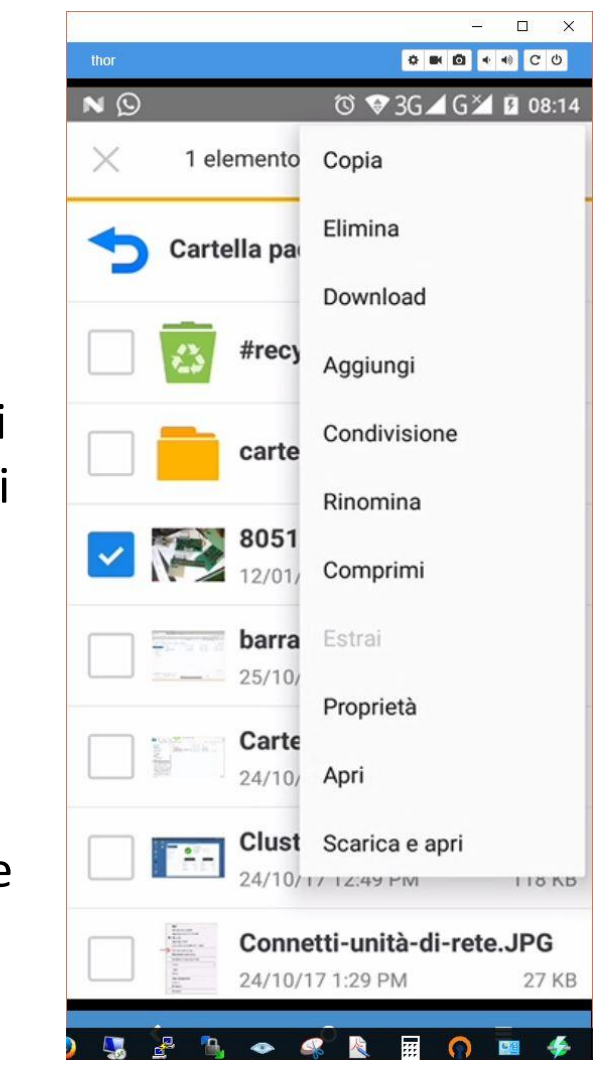

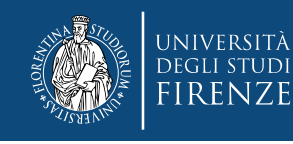

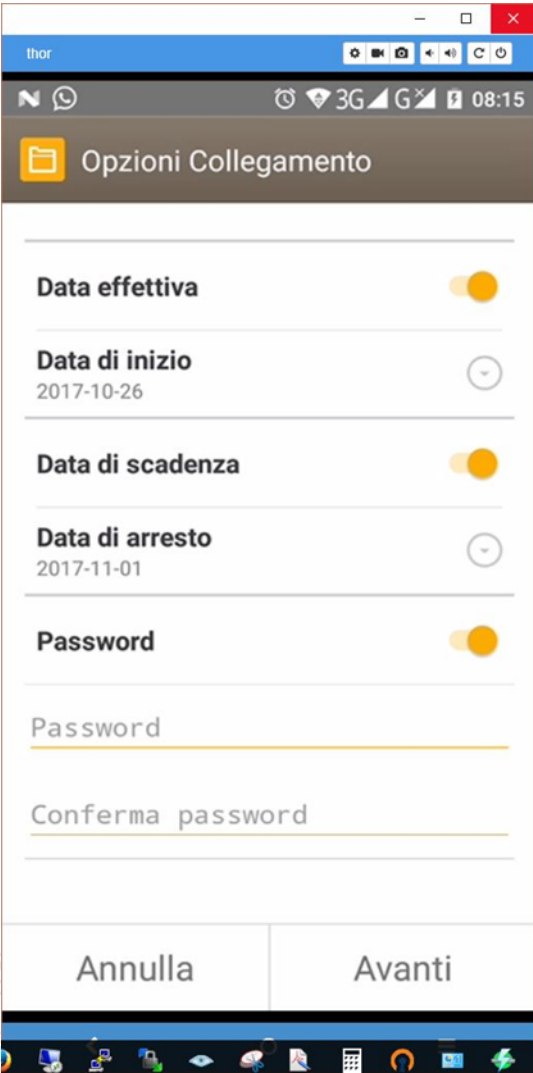

L'opzione «Condivisione» del menu contestuale consente, come per l'interfaccia web, di creare un link ai contenuti selezionati, decidendo le modalità di accesso.

Una volta configurato il link può essere inviato, mantenendo separata la comunicazione della password.

I contenuti resteranno disponibili ai destinatari per la durata prescelta.

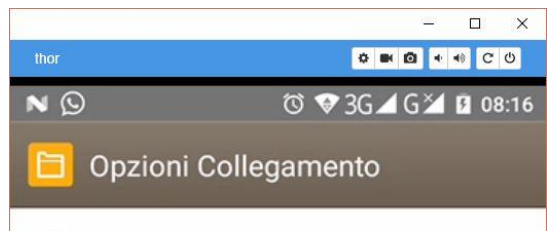

8051b.bmp: https://olmo.unifi.it:7001/sharing/33C5r5kfv

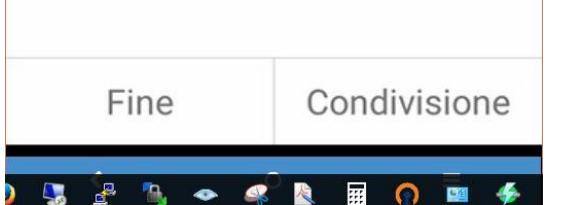

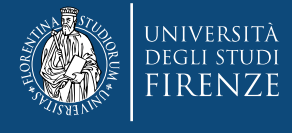

Luogo e data arial regular 8 pt

# Fine della presentazione. domande e risposte

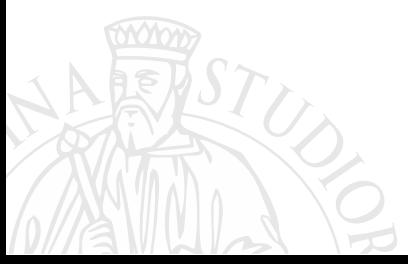